# 图形组件-热力图

<span id="page-0-0"></span>概要说明

热力图是指用x轴和y轴表示的两个分类字段确定数值点的位置,通过相应位置的矩形颜色去表现数值的大 小,颜色深代表的数值大。

下图是一个热力图,它显示了不同发货区域各类产品的销售数量的大小对比情况。从图中矩形的颜色深浅 和矩形中的销售数量值可以看出:华北的日用品销售数量最大。

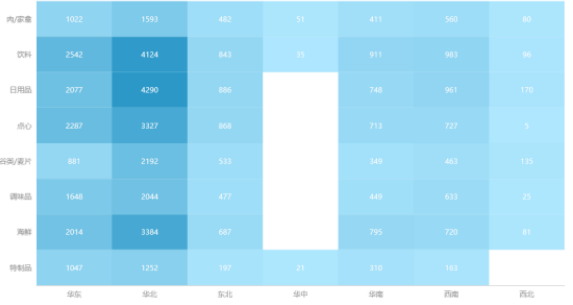

优势: 好看、易于理解, 数据信息更直观有效。

劣势:不适合比较单一变量的大小。

数据要求: 两个维度, 一个度量, 维度的数据量不宜太少。

适用场景:热力图主要用于展示连续型数据的分布情况。例如用颜色展现某一范围内不同地区数据量的差 异,网站分析等等。

#### 不适用场景:

1) 两个分类维度的组合40%以上都不具有度量值,导致矩形空缺过多的数据。

2) 大部分的度量值数据差值百分比都低于5%,会导致大部分矩形颜色会过于相近,难以辨别,无法查看 各度量值的大小比较信息 。

### <span id="page-0-1"></span>实现方案

业务情景描述:查看公司各个发货区域产品销售数量的差异。

#### 数据结构

以上业务情景的数据来源如下:

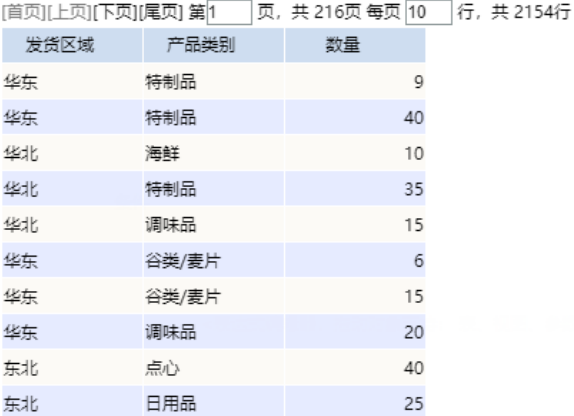

我们的基础数据以明细表的形式存储。

#### 定制要点

双击"发货区域"、"产品类别"和"数量"字段,由系统自动分配到"列区"、"行区"和 **标记>颜色** 上;或者拖拽"发货区域"字段到"列区","产品类别"字段到"行区","数量"字段到 **标记> 颜** 色 上。

[概要说明](#page-0-0)  [实现方案](#page-0-1) [配色修改 \(可选\)](#page-1-0) [标签显示\(可选\)](#page-1-1)

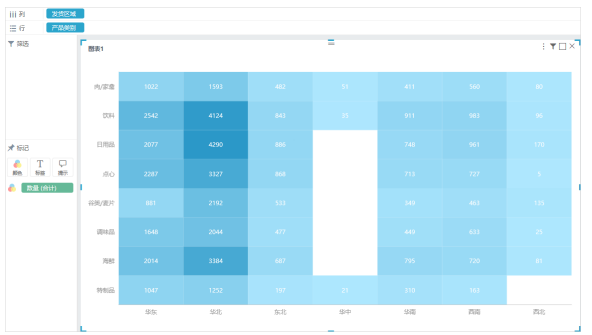

<span id="page-1-0"></span>配色修改 (可选)

选中热力图组件,在"标记区"中单击 **颜色** 标记项,弹出颜色选择窗口,确定颜色后,在颜色窗口外单 击即可。

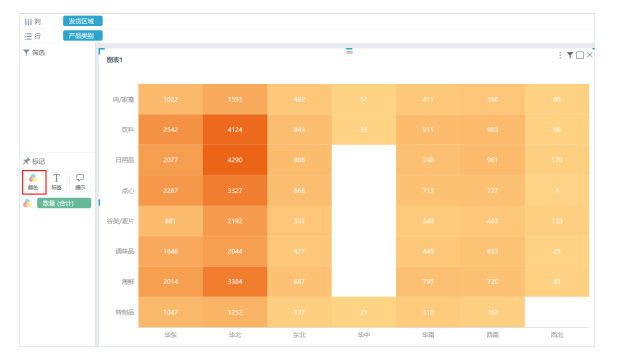

## <span id="page-1-1"></span>标签显示(可选)

热力图可以显示或者隐藏矩形上的数值标签,如下图,选中热力图组件,在 "标记区" 中单击 **标签** 标记 项,弹出标签设置窗口,选择"否"后,在标签设置窗口外单击即可隐藏数值标签。

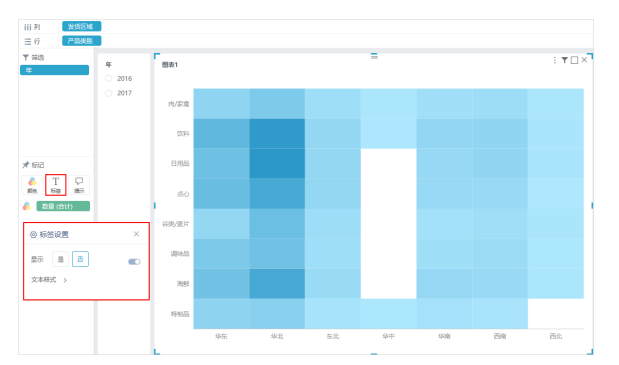